インターネット出願について

#### 東海大学付属浦安高等学校

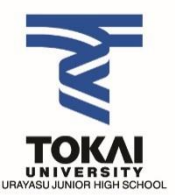

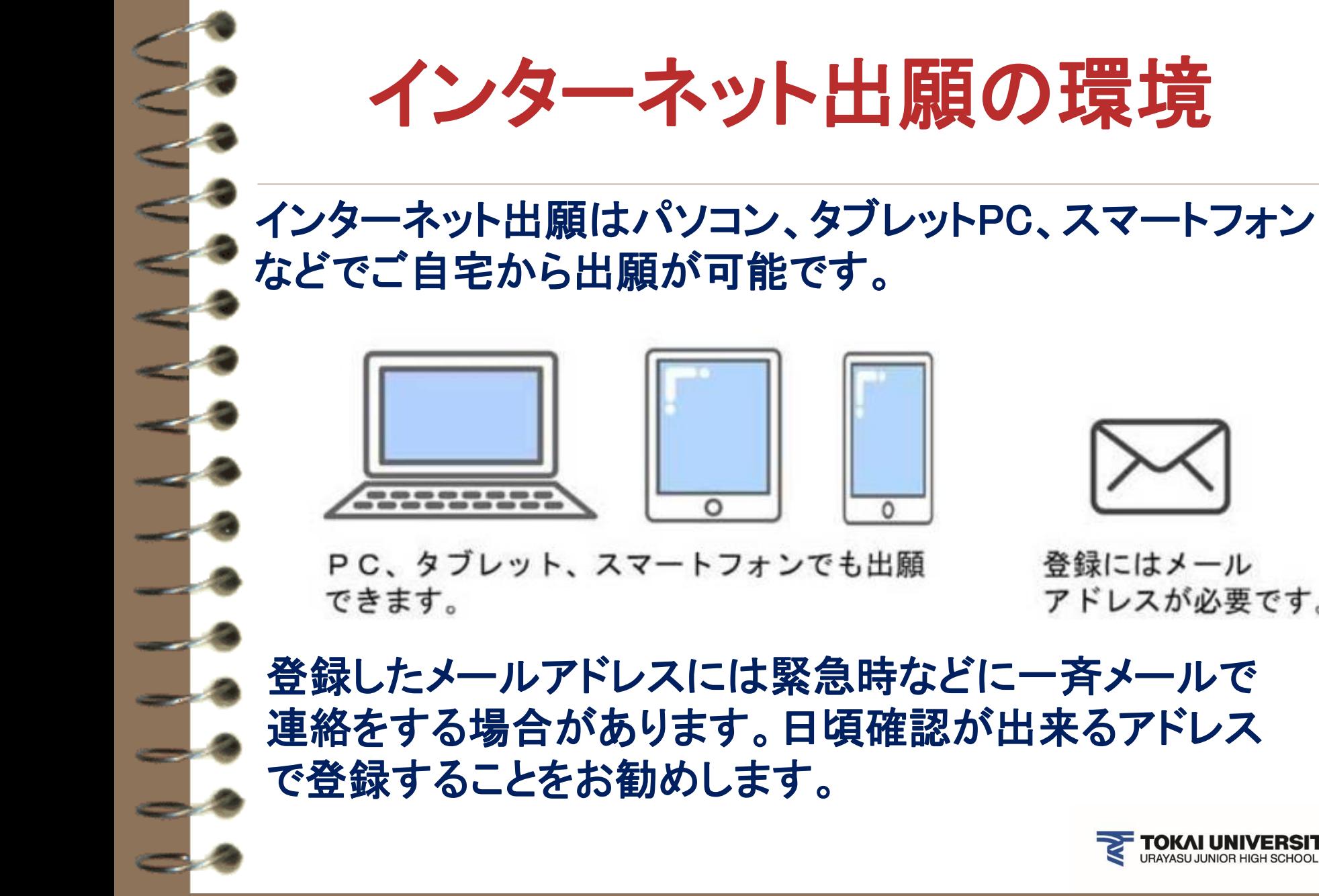

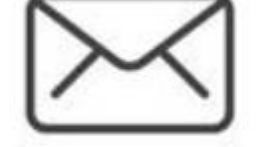

登録にはメール アドレスが必要です。

登録したメールアドレスには緊急時などに一斉メールで 連絡をする場合があります。日頃確認が出来るアドレス

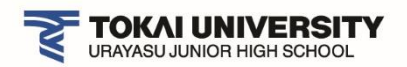

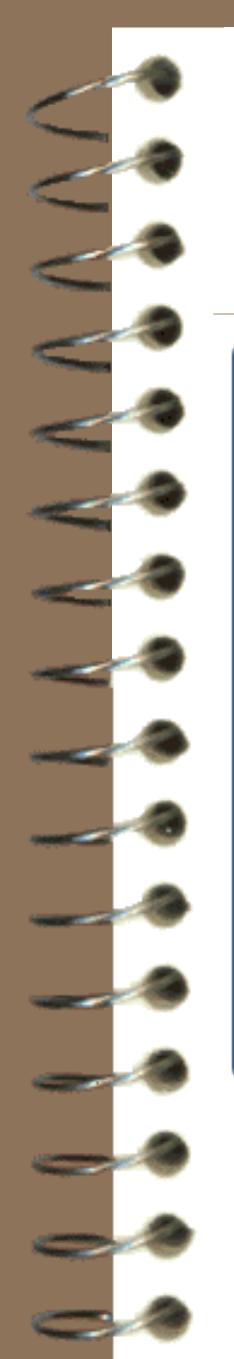

## インターネット出願の流れ

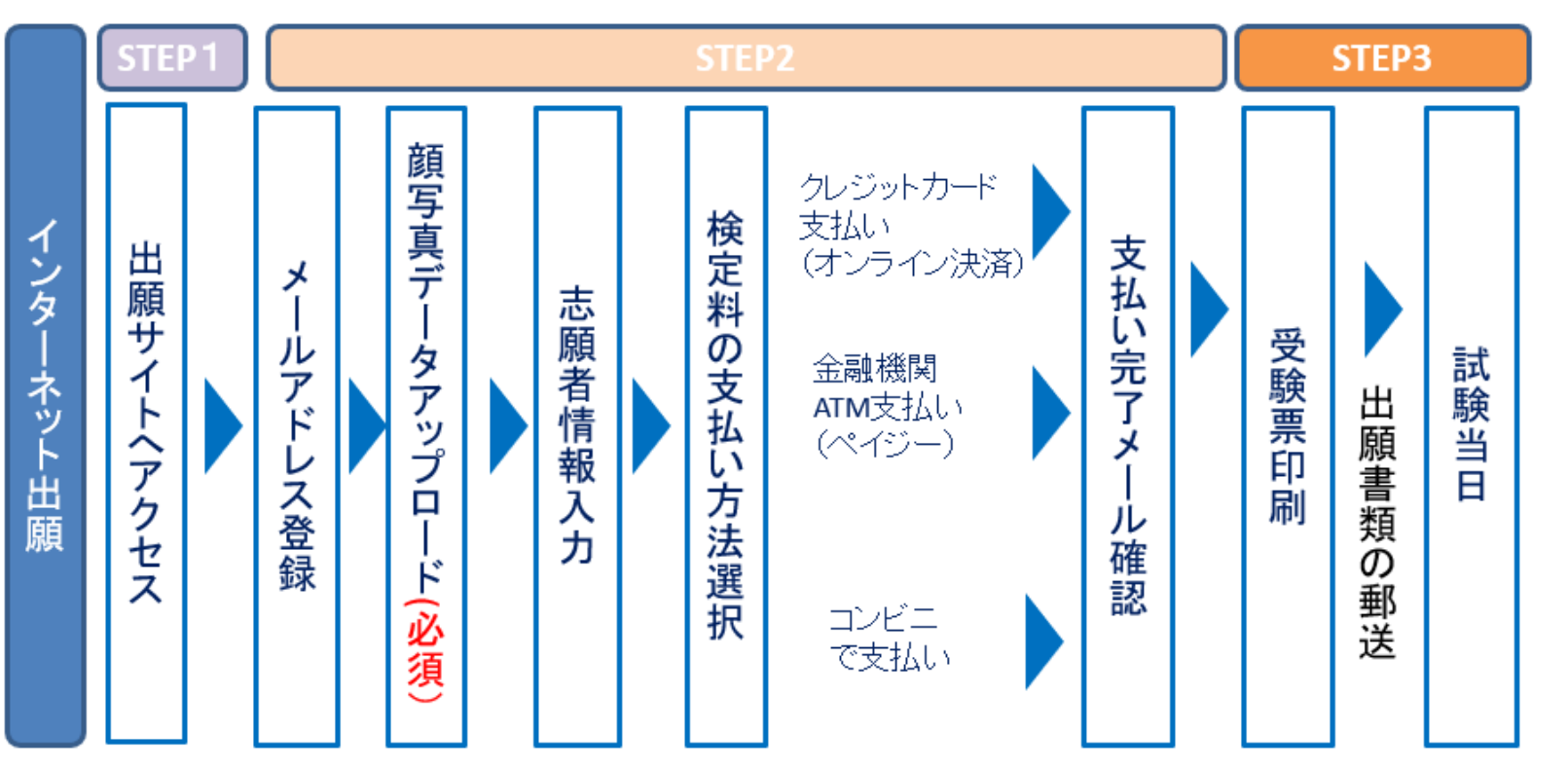

※受験票印刷では写真票・書類送付用の宛名票が同時に印刷されます。 ※出願手続き後、写真票、調査書、推薦書(推薦のみ)を本校に送付

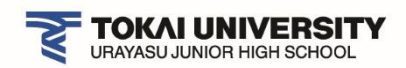

### 出願サイトは本校HPからアクセスします

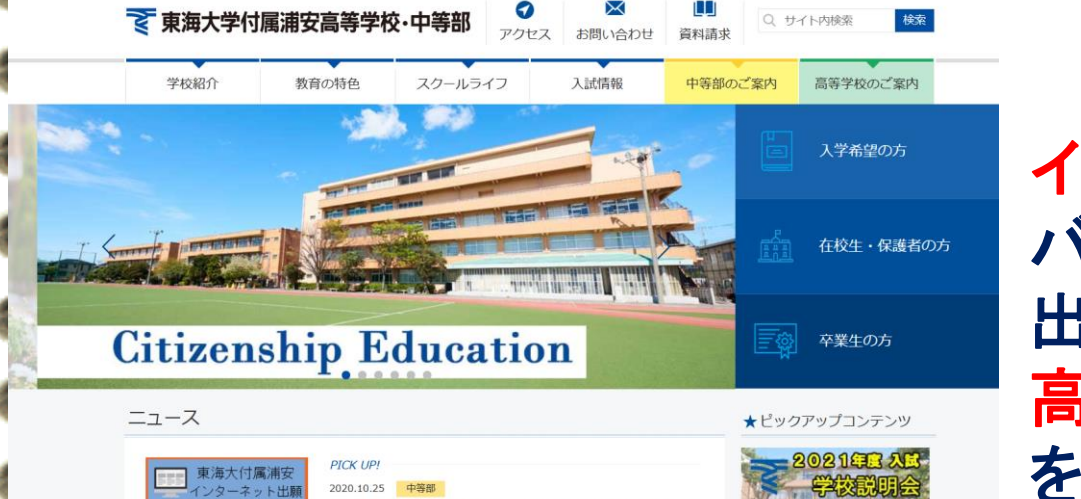

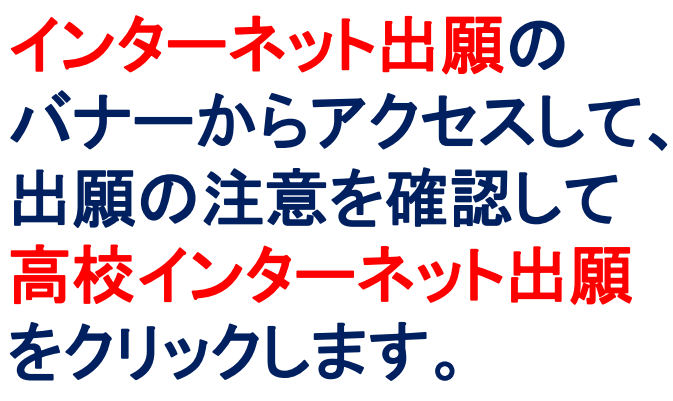

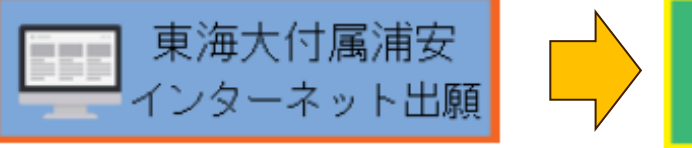

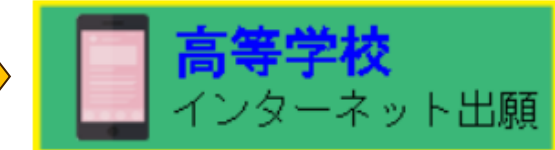

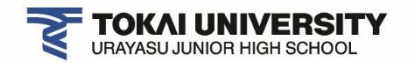

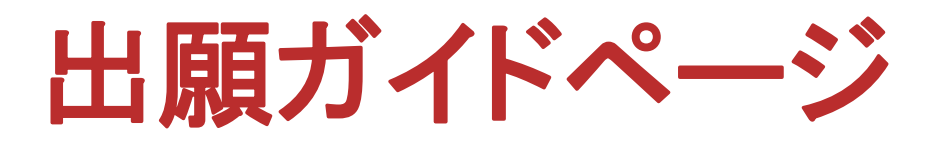

出願ガイドページに移動します。 よく読んで一番下の 「出願サイトへ移動」のボタンを 押して下さい。 (出願期間外はボタンが表示さ れていません)

出願サイトへ移動

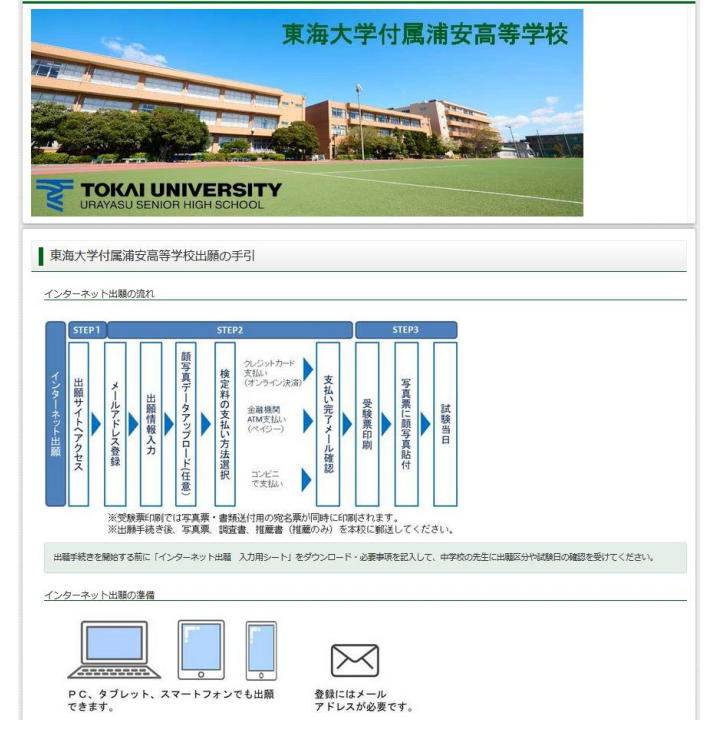

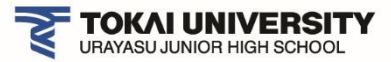

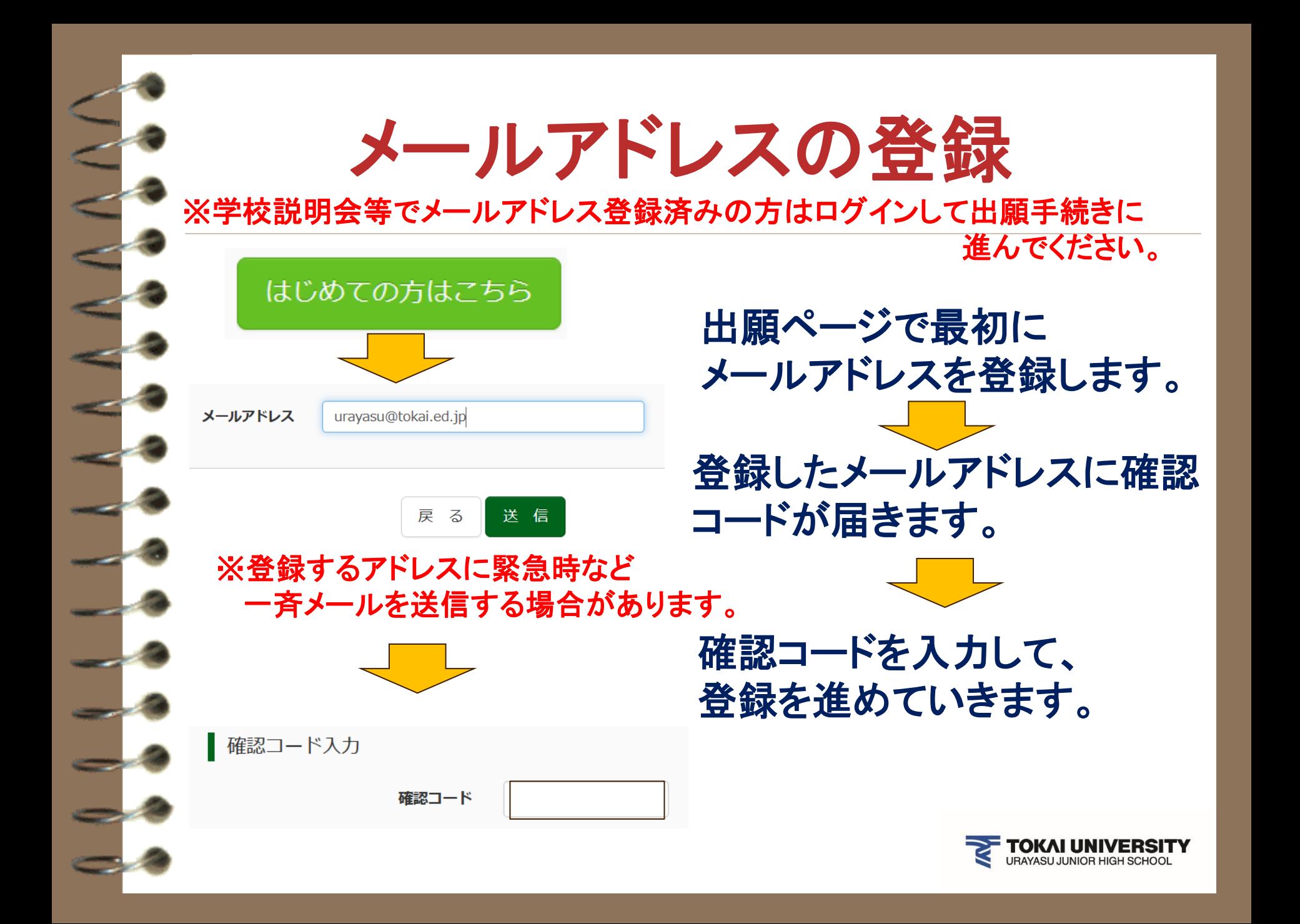

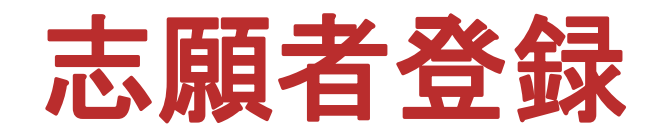

#### パスワード入力

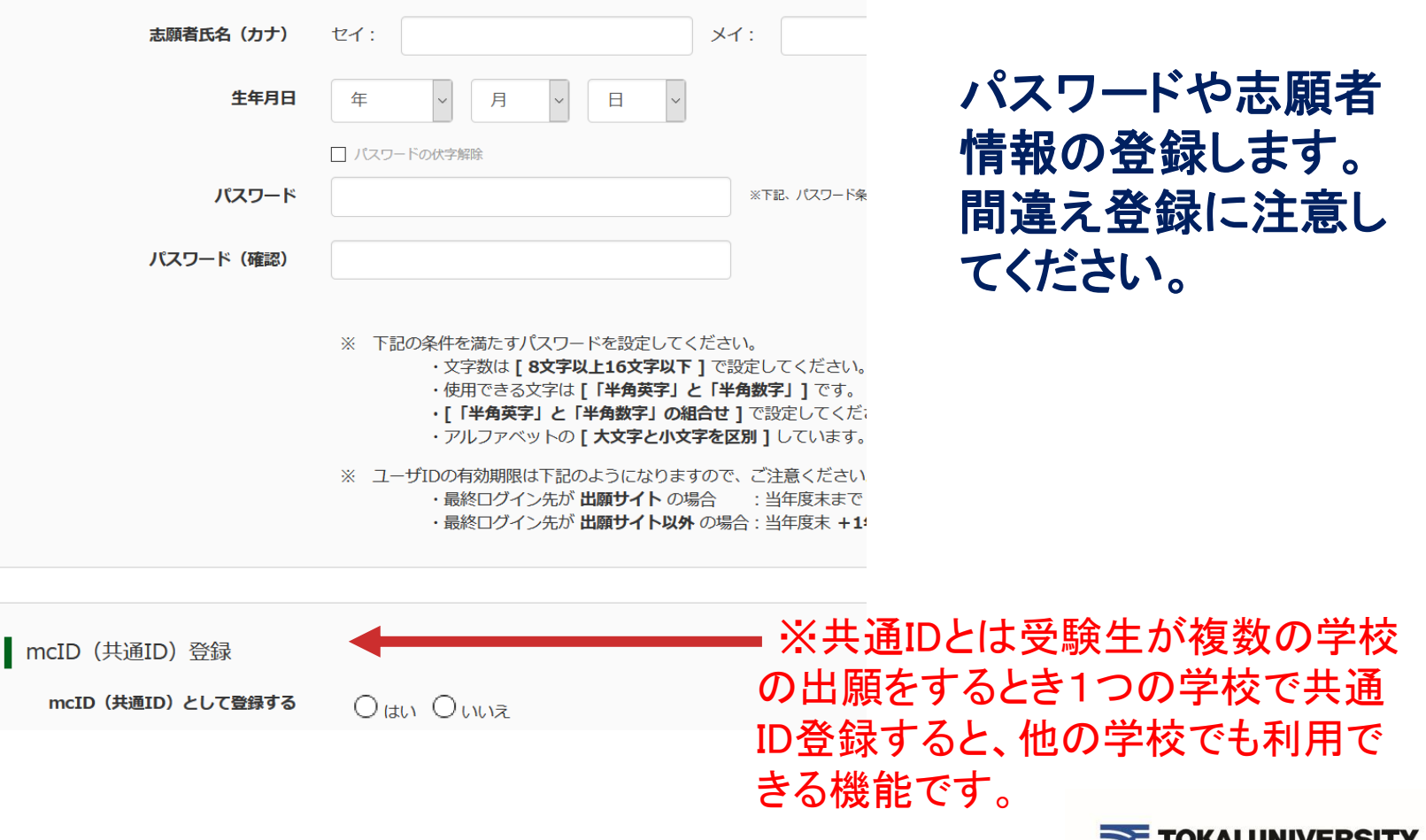

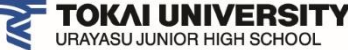

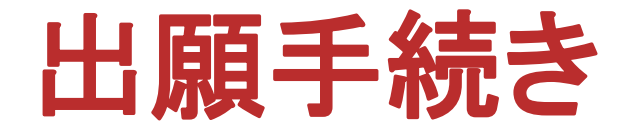

### 登録したメールアドレスとパスワードでログインを行 います。志願者を選んで出願手続きを進めます。

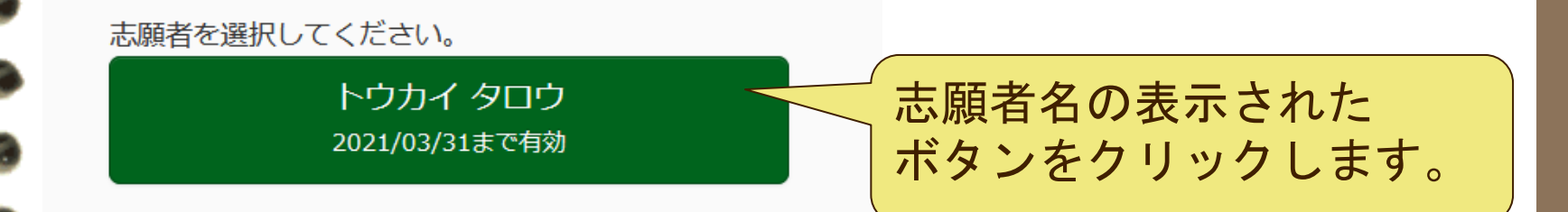

※出願手続きをする前に「[インターネット出願入力シート」](https://www.urayasu.tokai.ed.jp/admission/seniorhigh/)に 必要事項を記入して、中学校の先生に確認をしてもらってく ださい。出願手続き後の変更はできません。

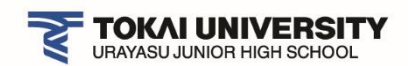

## 志願者追加(双子等の場合)

双子等で1つのメールアドレスで複数の志願者を 登録する場合は、登録したメールアドレスとパス ワードでログインををしてから、志願者追加ボタン から二人目の登録をします。

志願者を追加したい方はこちら

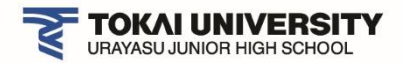

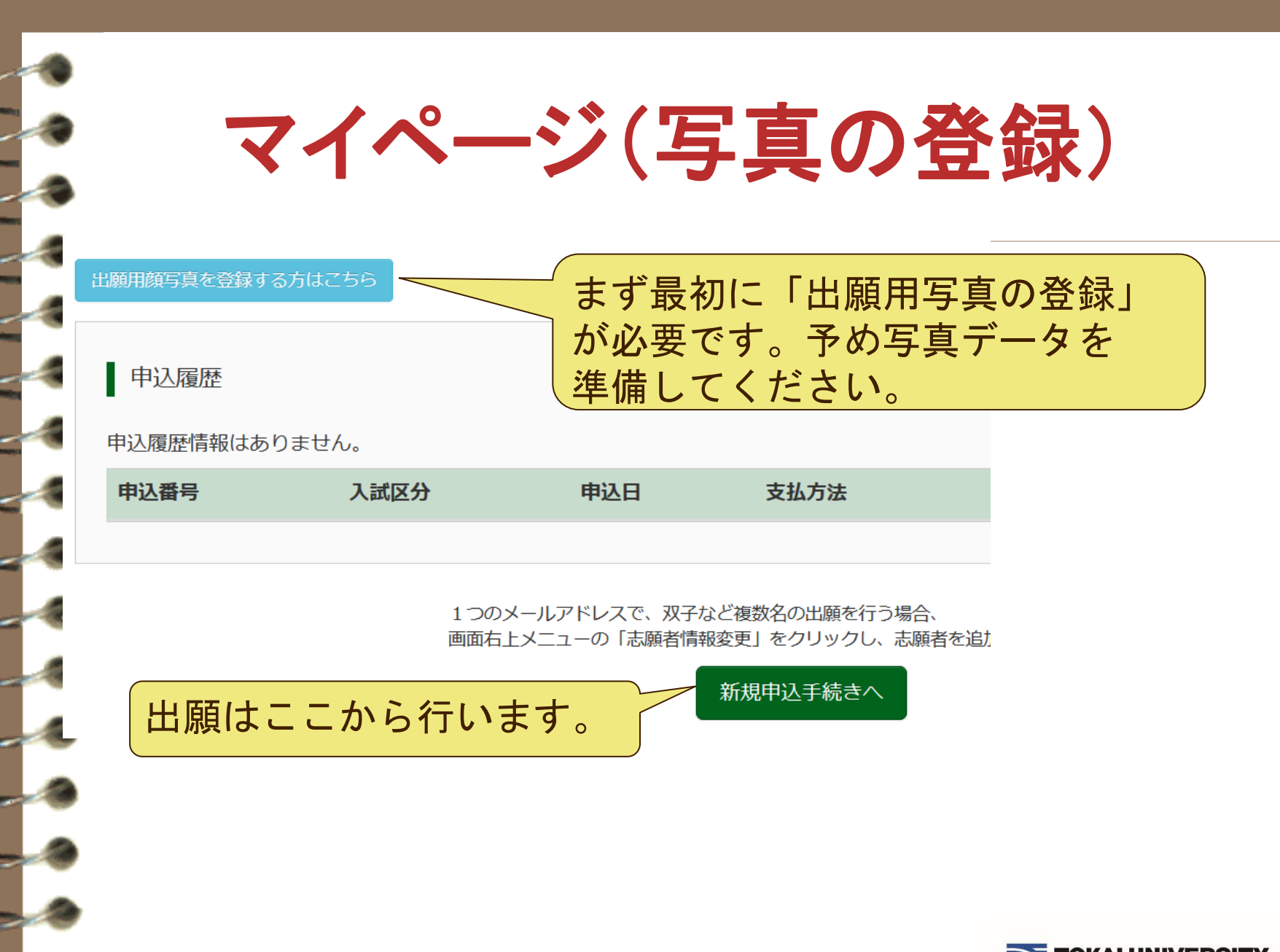

URAYASU JUNIOR HIGH SCHOO

写真データの登録 登録した写真データが受験票・写真票に顔写真が表示され るます。印刷した時に写真が不鮮明な場合は上から貼り付 けるか、写真データの登録をし直して再印刷をお願いします。 詳しく[はこちら](https://www.mirai-compass.jp.net/photo_guide/)で確認して下さい。

アップロードする写真は以下の点について注意してください。

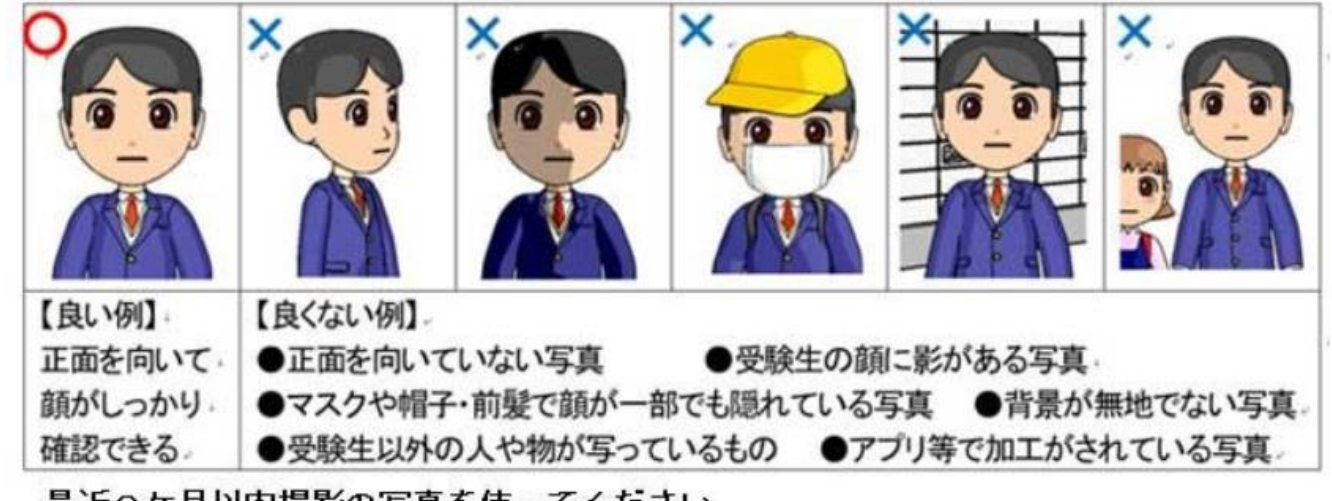

最近3ケ月以内撮影の写真を使ってください。 写真アップロードの際にトリミング(サイズ調整)が可能です。 アップロードできる写真のファイルサイズは3MB以内です。

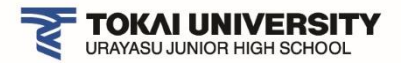

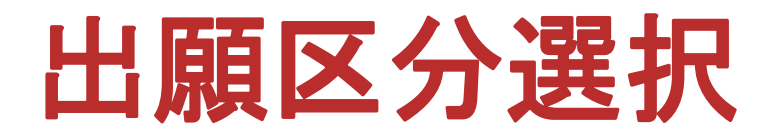

出願区分を選択してください。 推薦A~Cは推薦書がない受験生は出願できま せん。(本校発行の推薦書を事前に中学校の 先生にお渡ししています。)

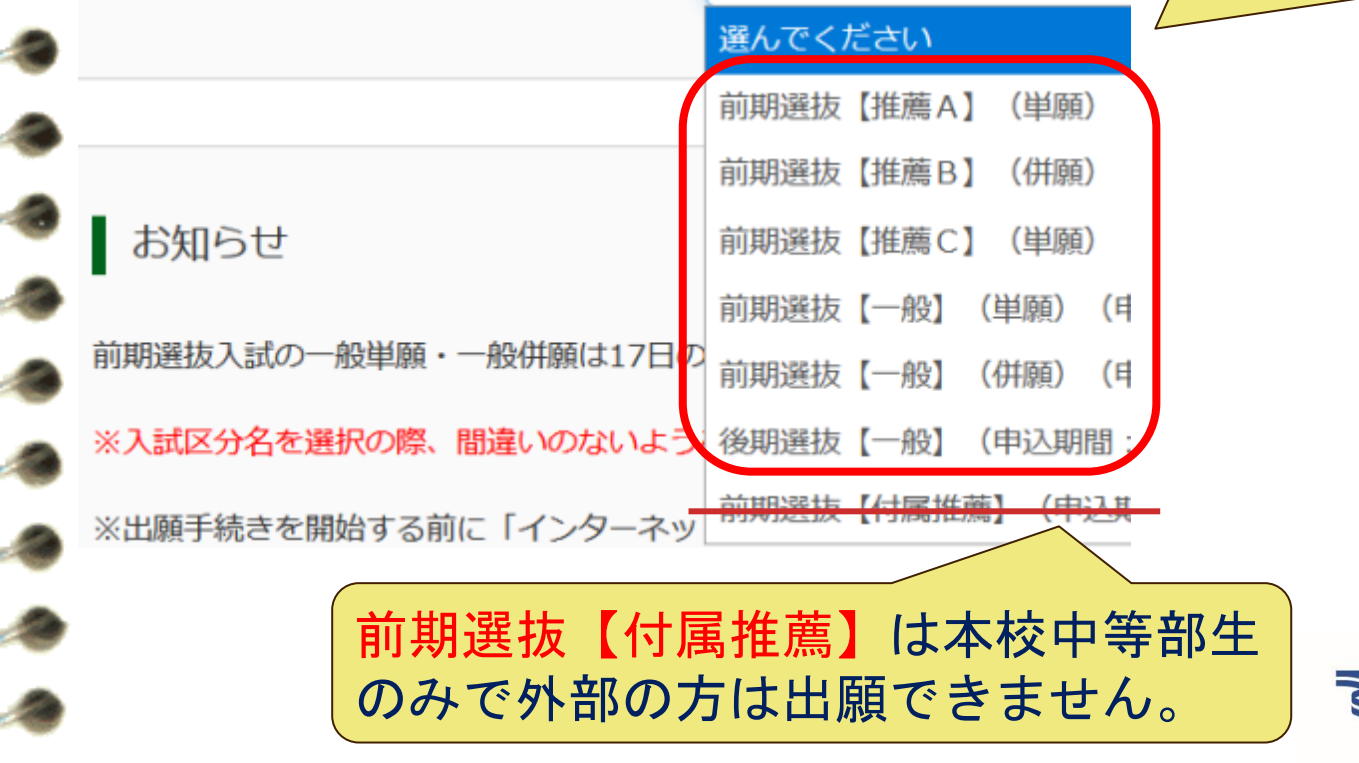

入試区分選択

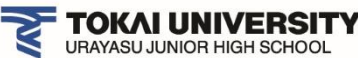

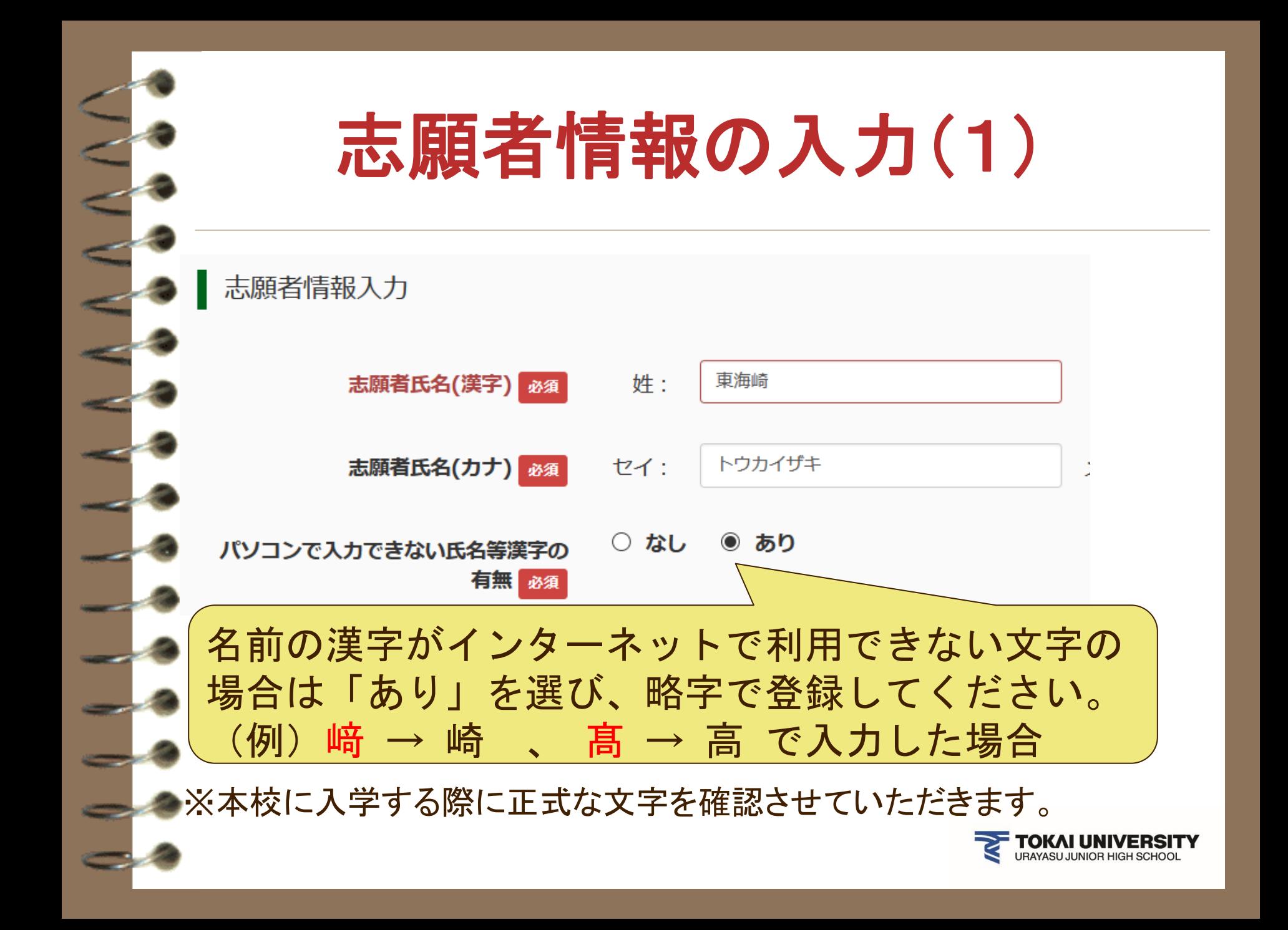

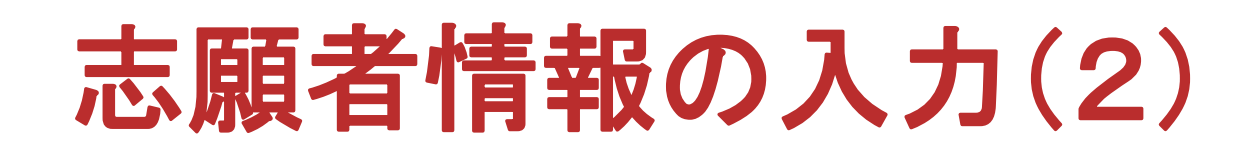

通っている塾を入力してください。塾に通っていない場合 は3つとも「通塾なし」を選択してください。 塾名が出ない場合は「その他」を選択して一番下の欄に 塾名を入力してください。

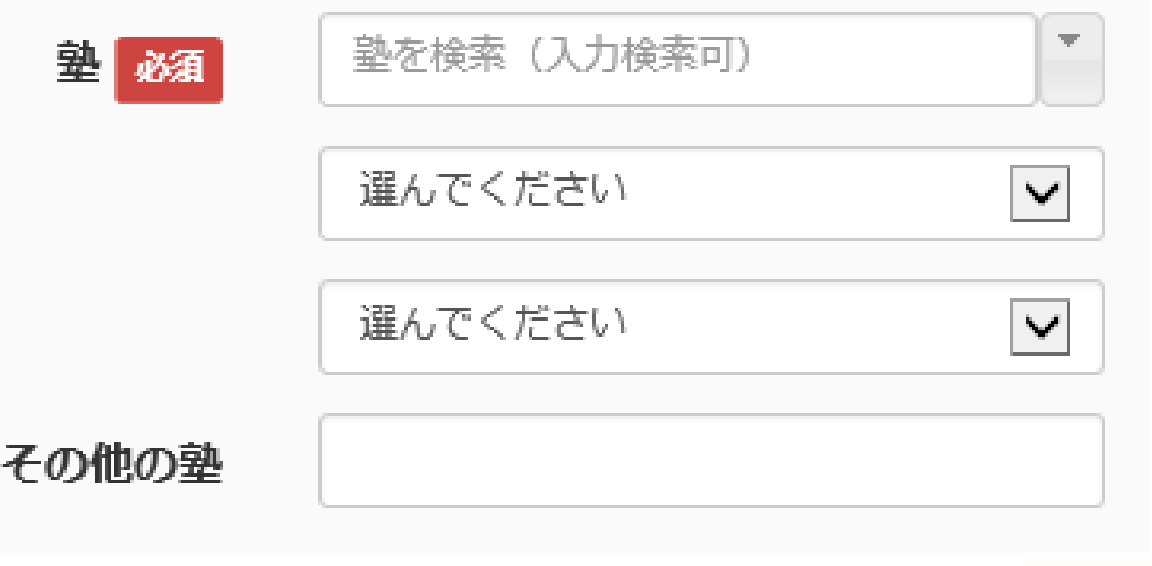

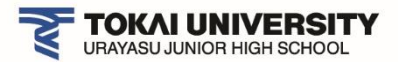

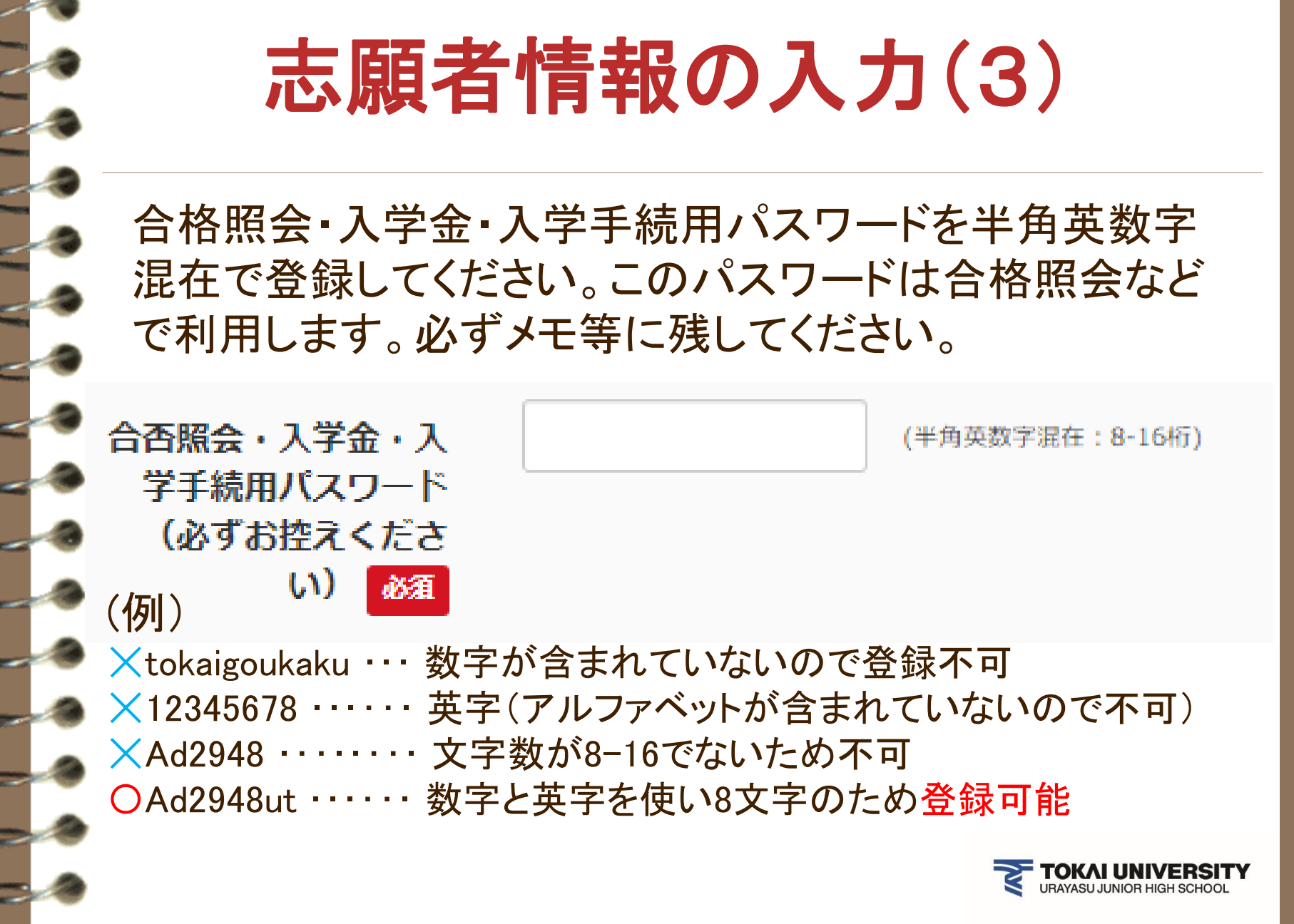

# 志願者情報の入力(4)保護者情報

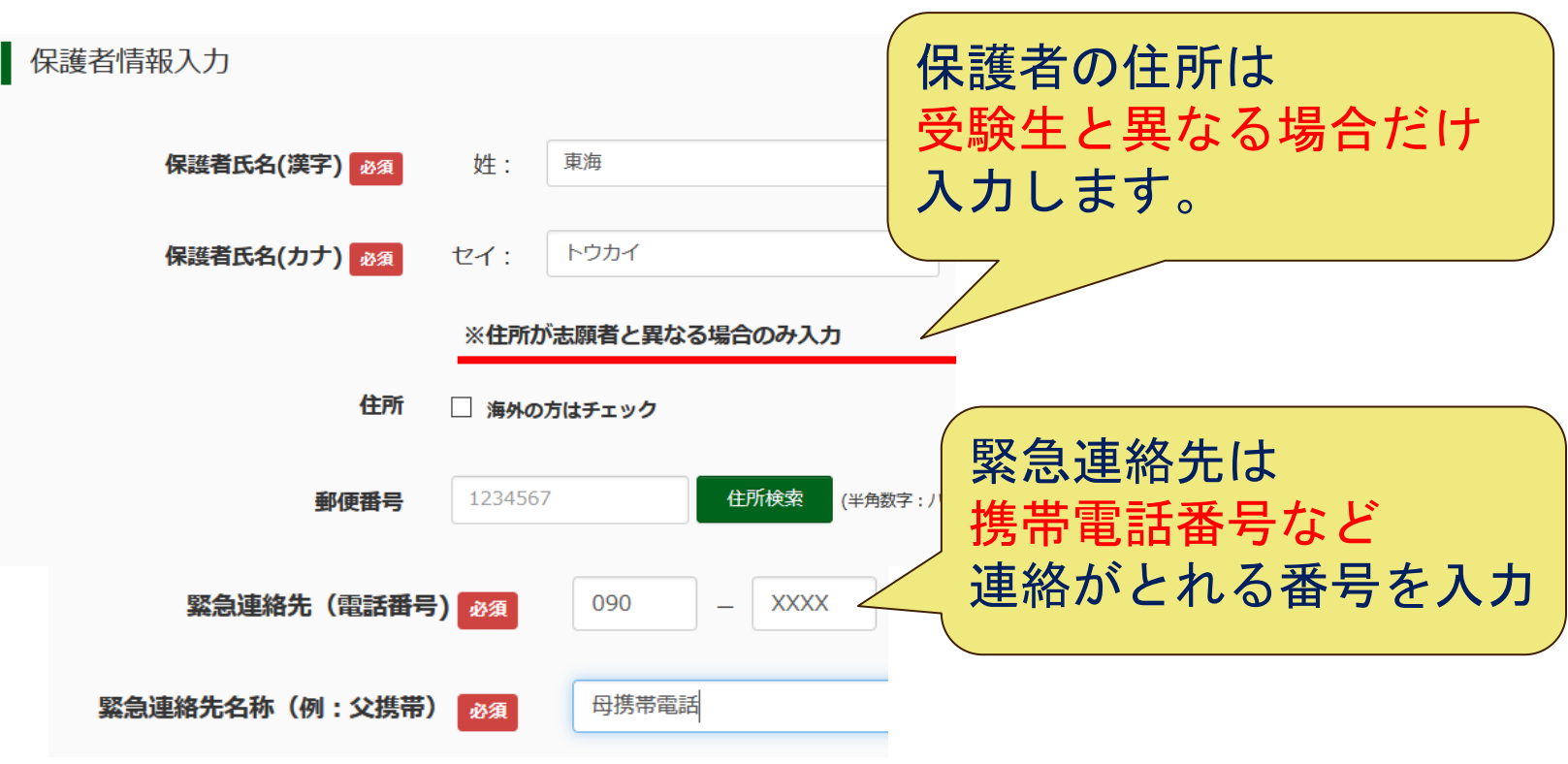

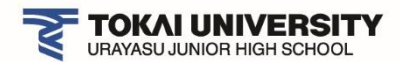

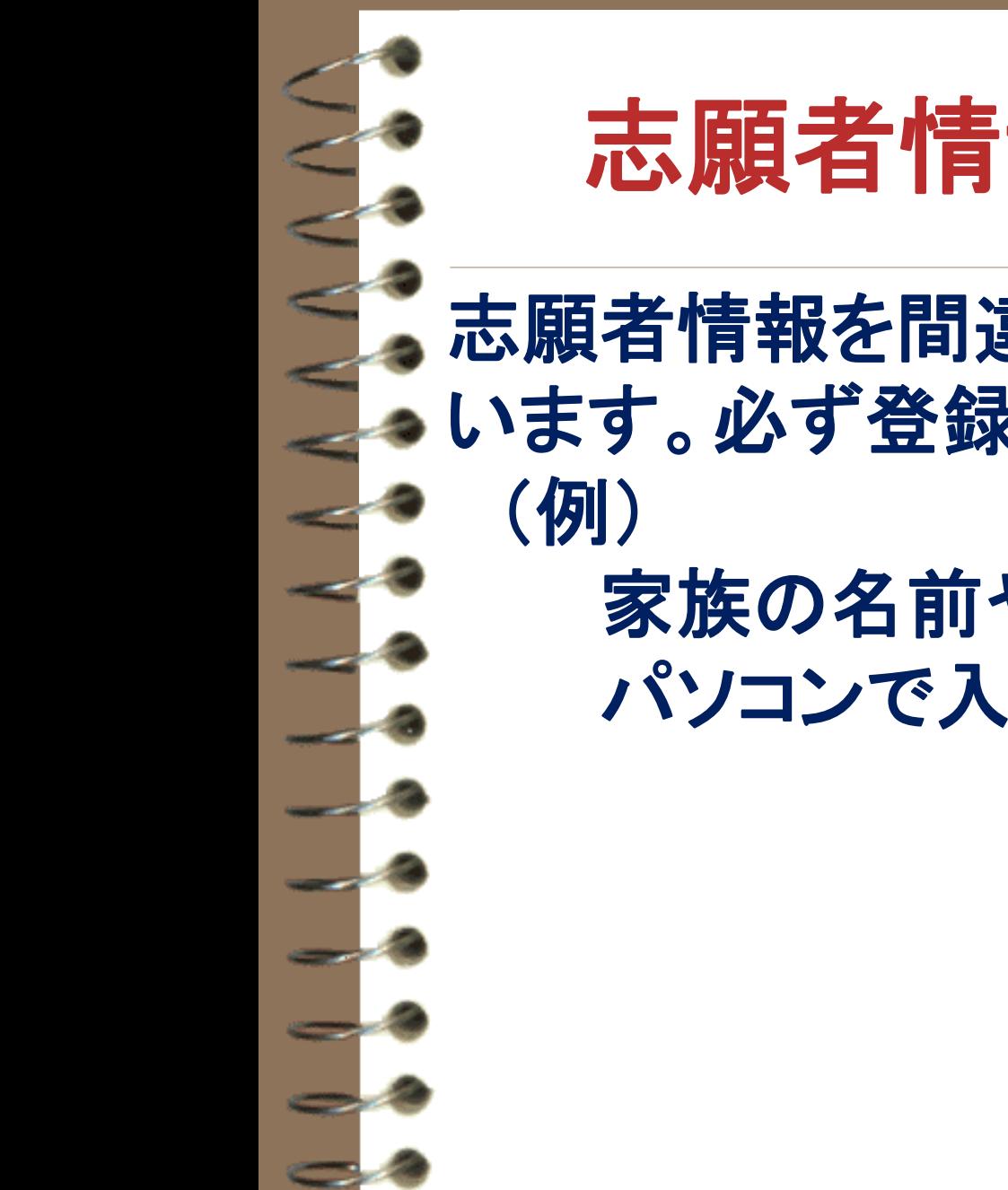

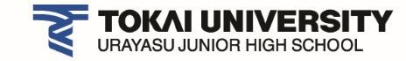

志願者情報入力時の注意

志願者情報を間違えて入力してしまう人が います。必ず登録の際に確認して下さい。

家族の名前や生年月日を登録 パソコンで入力できない氏名等漢字 の有無のチェック忘れ など

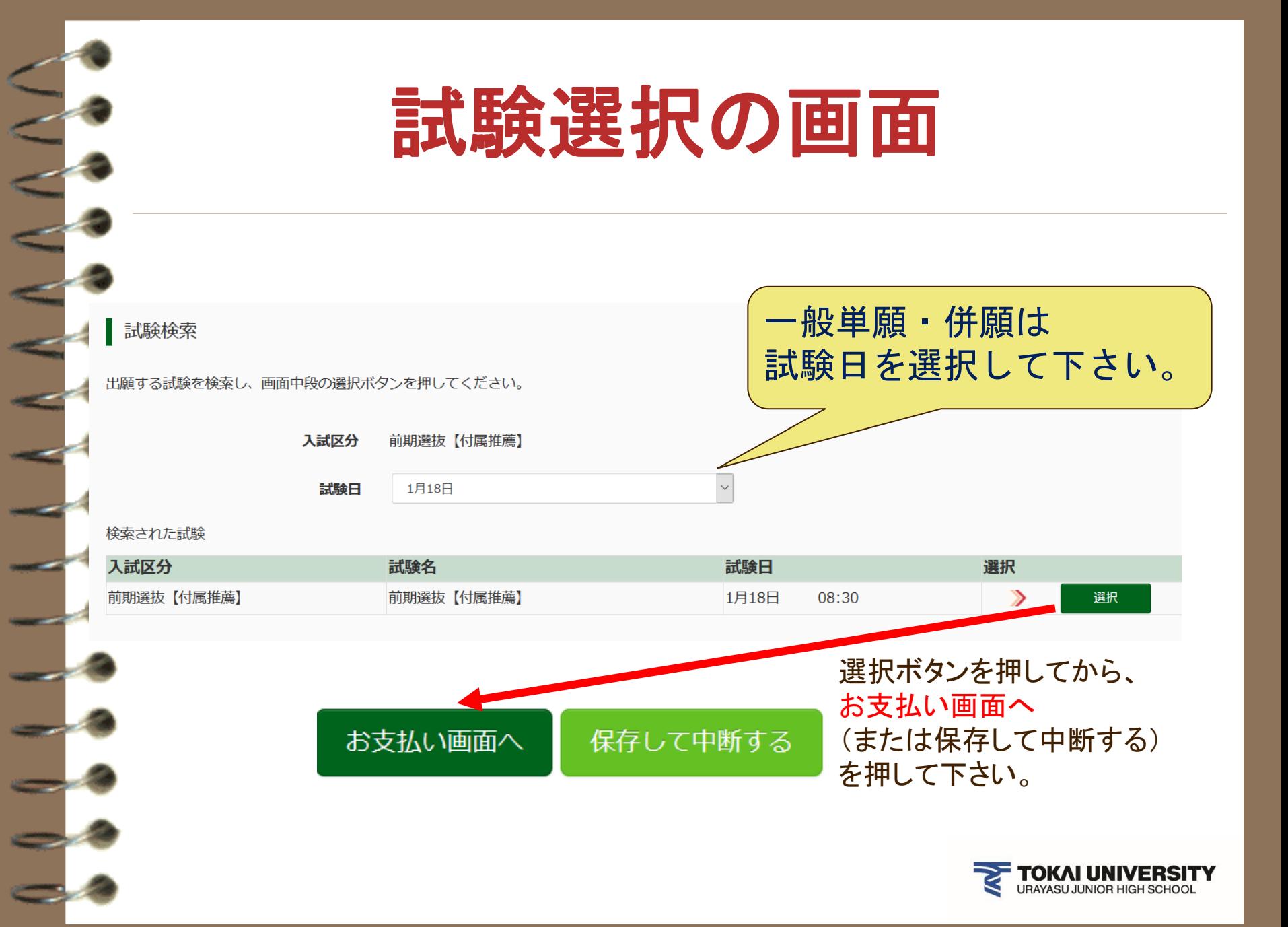

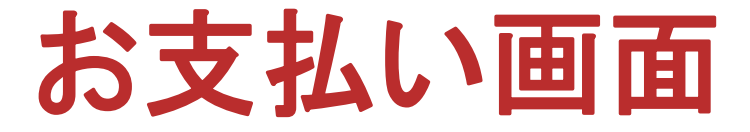

受験料のお支払い方法を選択し、画面の指示に 従って進めます。

- ・クレジットカード
- ・コンビニエンスストア
- ・ペイジー・金融機関ATM(現金)
- ・ペイジー・金融機関ATM(カード・通帳)
- ・ペイジー(ネットバンキング)
- ・ネット専用銀行

(楽天銀行/ジャパンネット銀行/じぶん銀行/住信SBIネット銀行)

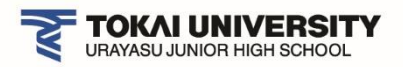

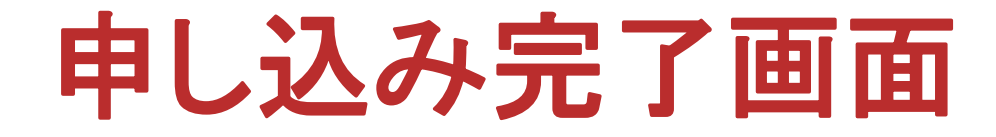

クレジットカードで手続きをされた方は受験票がマイページ から出力可能になります。 クレジットカード以外で手続きされた場合は、システムが 入金確認後にマイページから受験票が出力可能になります。

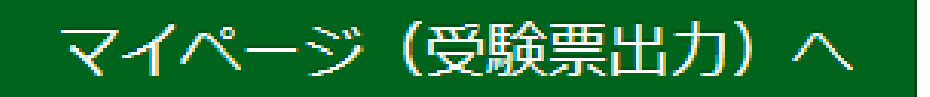

出願手続きは期日までに必ず完了して下さい。

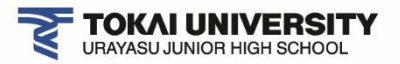

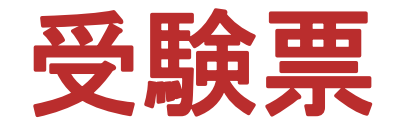

### マイページから受験票・写真票はいつでも印刷でき ます。

申込履歴 申込番号 入試区分 受験票 214000002 前期選抜【付属推薦】 申込確認 受験票 自宅にプリンタが無い場合は、 コンビニプリント予約が次の画面で 行えます。

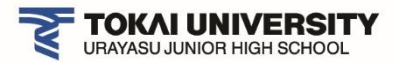

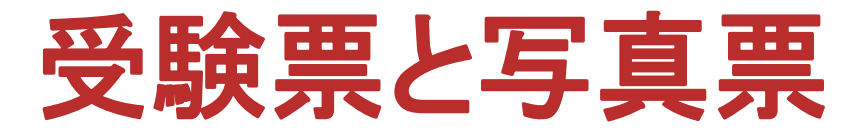

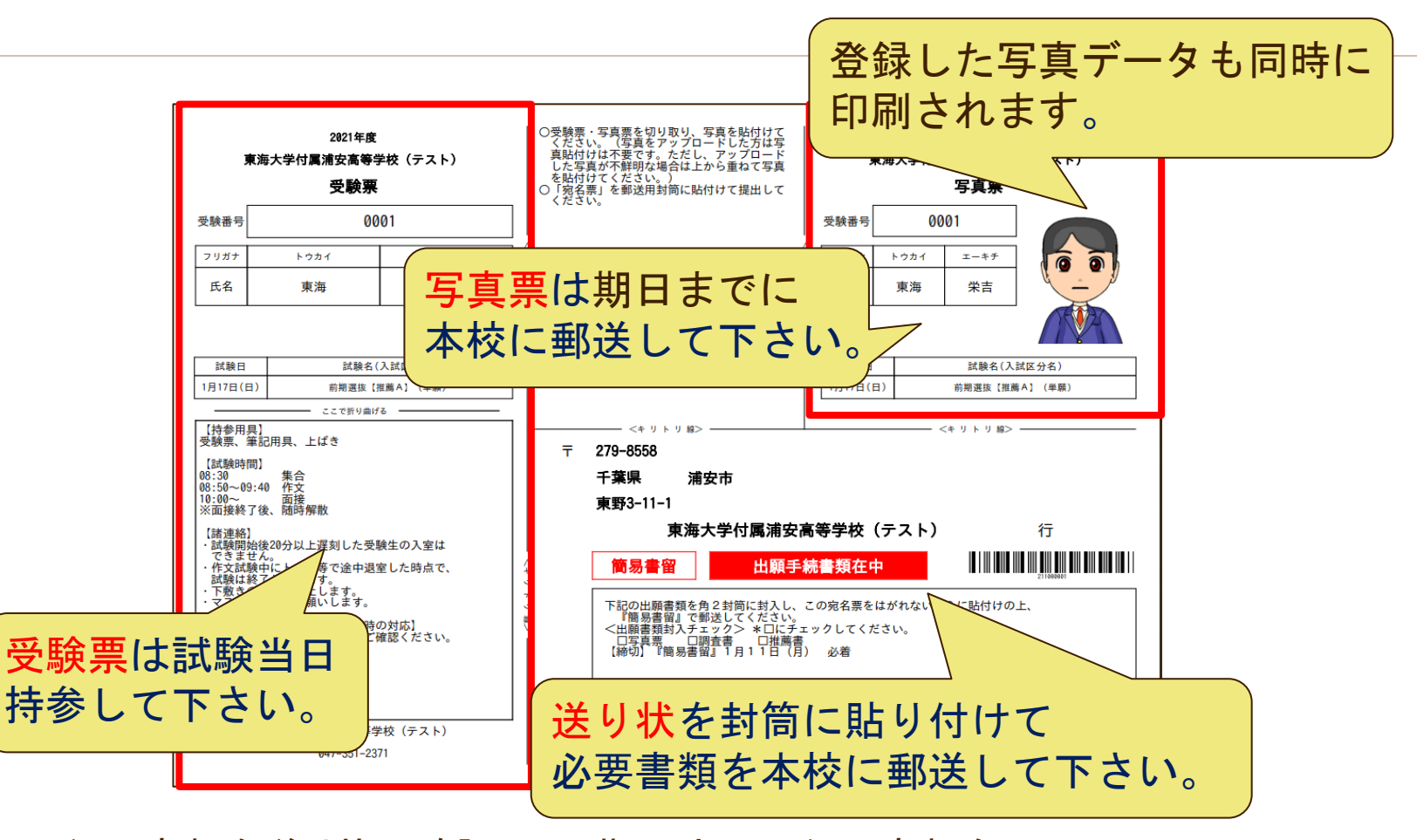

必要書類を送り状で確認して、期日までに必要書類を 本校まで郵送して下さい。

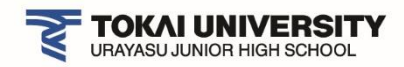

# 合格発表と入学手続きについて

ここからは、合格発表と合格手続きについて、 ご案内します。 合格発表は本校HPにバナーが表示されます。 発表直後はアクセスが集中しますので、事前に 合格発表画面をブックマーク(お気に入り)に 登録していただくことをお勧めします。

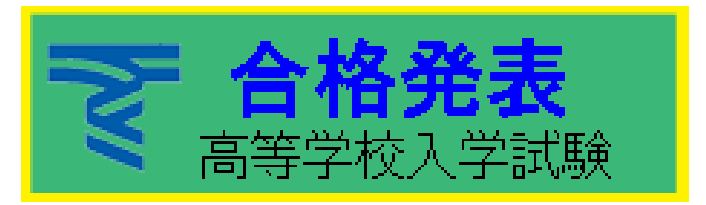

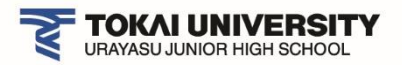

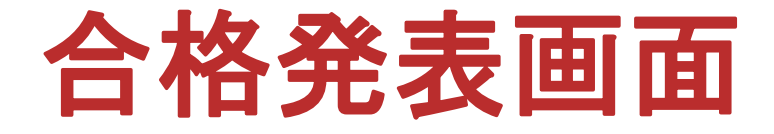

自分の受験した試験(前期選抜または後期選抜)で発表を確認します。

#### 前期選抜入試

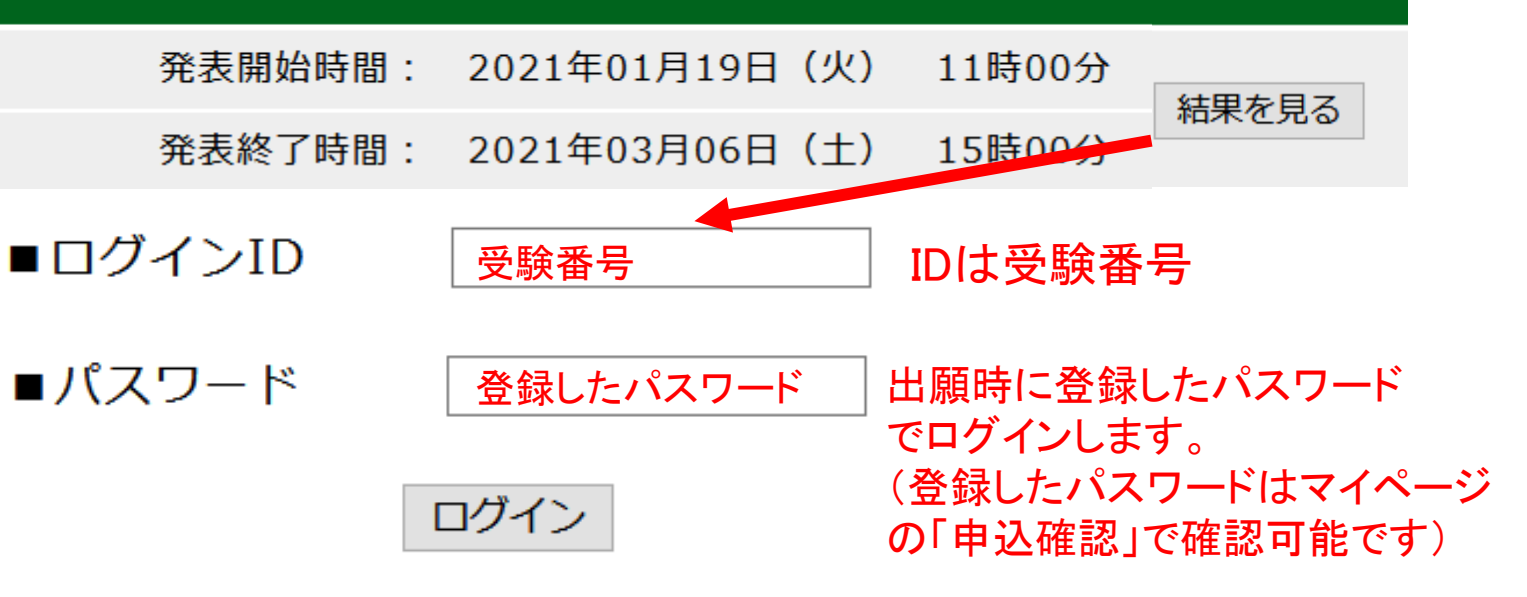

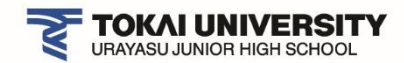

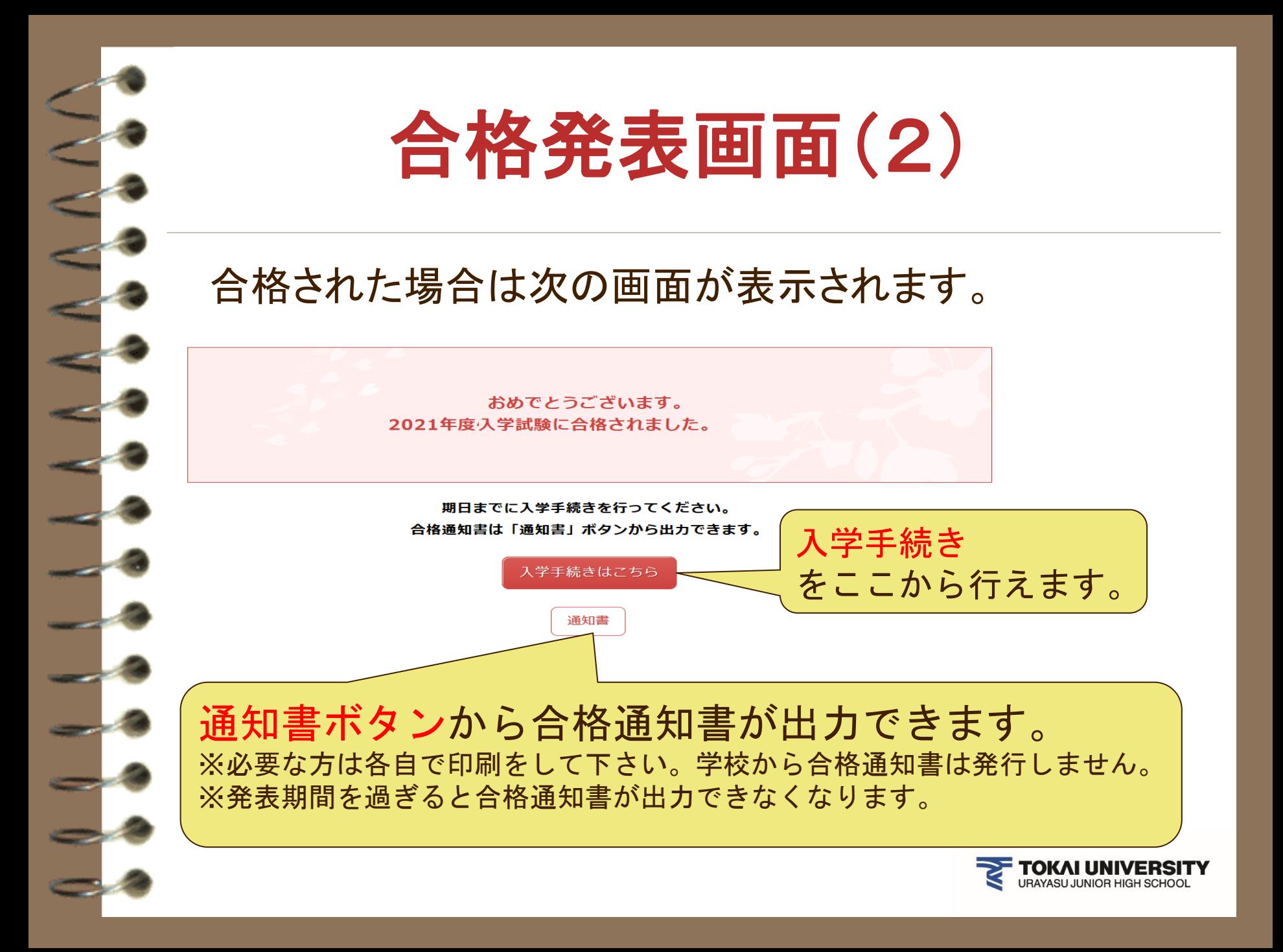